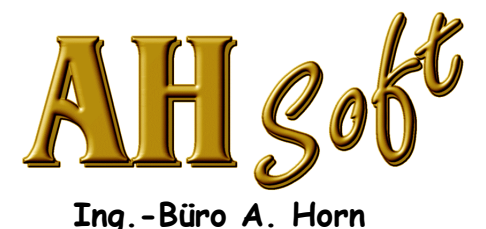

Ebersgöns Borngartenstraße 8 D - 35510 Butzbach Fax.: 0721 151348485 eMail: Info@AHSoftgravur.de www.AHSoftgravur.de

# Fräsprogramm iMill

Der rechtmäßige Erwerb des Datenträgers und der Anleitung erlaubt die Nutzung des Programmes an einem einzigen Computer. Kopien dürfen lediglich zum Zweck der Datensicherung angefertigt werden.

Alle Rechte vorbehalten. Ohne ausdrückliche schriftliche Erlaubnis darf kein Teil dieser Anleitung für irgendwelche Zwecke oder in irgendeiner Form, reproduziert oder übertragen werden.

Die genannten Firmen- und Markennamen sowie Produktbezeichnungen unterliegen marken-, patent- oder warenzeichenrechtlichem Schutz.

(C) A. Horn, Butzbach Jan. 2007

#### **Software Lizenzvertrag.**

Mit Programmstart erklären Sie sich als Lizenznehmer mit den folgenden Vertragsbedingungen einverstanden. Daher lesen Sie bitte den nachfolgenden Text vollständig und genau durch. Wenn Sie mit diesen Bedingungen nicht einverstanden sind, löschen Sie das Programm und erklären schriftlich und fristgerecht Ihren Rücktritt vom Kaufvertrag.

#### **1. Gegenstand des Vertrages.**

Gegenstand des Vertrages sind das auf den Datenträgern aufgezeichnete Computerprogramm, die Programmbeschreibung und Bedienungsanleitung sowie sonstiges zugehöriges schriftliches Material. Sie werden im folgenden als Software bezeichnet. Wir machen darauf aufmerksam, daß es nach dem gegenwärtigen Stand der Technik nicht möglich ist, Software so zu erstellen, daß diese in allen Anwendungen und Kombinationen fehlerfrei arbeitet. Gegenstand des Vertrages ist daher nur eine Software, die im Sinne der Programmbeschreibung und der

Benutzungsanleitung grundsätzlich brauchbar ist.

#### **2. Umfang der Benutzung.**

Soweit nicht anders schriftlich vereinbart gewähren wir Ihnen für die Dauer des Vertrages das Recht eine Kopie der Software auf einem einzelnen Computer und nur an einem Ort zu benutzen. Als Lizenznehmer dürfen Sie Software in körperlicher Form (d.h. auf einem Datenträger gespeichert) von einem Computer auf einen anderen Computer übertragen, vorausgesetzt, daß diese zu irgendeinem Zeitpunkt auf immer nur einem Computer genutzt wird.

#### **3. Besondere Beschränkungen.**

Dem Lizenznehmer ist es untersagt, ohne vorherige schriftliche Einwilligung durch **AHSoft** die Software oder das zugehörige schriftliche Material an einen Dritten zu übergeben oder einem Dritten sonstwie zugänglich zu machen. Sie erhalten mit dem Erwerb des Produktes nur Eigentum an dem körperlichen Datenträger, auf dem die Software aufgezeichnet ist. Ein Erwerb von Rechten an der Software selbst ist damit nicht verbunden. Die Software und das zugehörige Schriftmaterial sind urheberrechtlich geschützt. Das Anfertigen von Reservekopien ist nur zu Sicherungszwecken erlaubt. Das Recht zur Benutzung der Software kann nur mit vorheriger schriftlicher Einwilligung von **AHSoft** und nur unter den Bedingungen dieses Vertrages an einen Dritten übertragen werden. Verschenken, Vermietung und Verleih der Software und des schriftlichen Begleitmaterials sind ausdrücklich untersagt.

**4. Dauer des Vertrages, Vertragsverletzung.** Der Vertrag läuft auf unbestimmte Zeit. Das Recht des Lizenznehmers zur Benutzung der Software erlischt automatisch ohne Kündigung, wenn er die Bedingungen dieses Vertrages verletzt. Wir

machen darauf aufmerksam, daß Sie für alle Schäden aufgrund von Urheberrechtsverletzungen haften, die aus einer Verletzung dieser Vertragsbestimmungen durch Sie entstehen.

#### **5 Gewährleistung und Haftung.**

Wir garantieren gegenüber dem Lizenznehmer, daß der Datenträger, auf dem die Software aufgezeichnet ist und die mitgelieferte Dokumentation unter normalen Betriebsbedingungen und in der Materialausführung fehlerfrei ist. Sollten der Datenträger oder die Dokumentation fehlerhaft sein, so kann der Erwerber innerhalb der gesetzlichen Gewährleistungszeit Ersatzlieferung verlangen. Dazu ist der beanstandete Datenträger bzw. die beanstandete Dokumentation mit einer detaillierten Fehlerbeschreibung zurückzugeben. Wird ein Fehler nicht innerhalb einer angemessenen Frist durch eine Ersatzlieferung behoben, so kann der Erwerber nach seiner Wahl Herabsetzung des Erwerbspreises oder Rückgängigmachen des Vertrages verlangen.

Aus den vorstehenden Gründen (vgl. 1.) übernimmt **AHSoft** keine Gewähr dafür, daß die Software den Anforderungen und Zwecken des Erwerbers genügt oder mit anderen von ihm ausgewählten Programmen zusammenarbeitet. Die Verantwortung für die richtige Auswahl und die Folgen der Benutzung der Software sowie der damit beabsichtigten oder erzielten Ergebnisse trägt der Erwerber. Das gleiche gilt für das die Software begleitende schriftliche Material. Ist die Software nicht im Sinne von 1. grundsätzlich brauchbar, so hat der Erwerber das Recht, den Vertrag rückgängig zu machen. Das gleiche Recht hat **AHSoft**, wenn die Herstellung von im Sinne von 1. brauchbare Software mit angemessenem Aufwand nicht möglich ist.

AHSoft haftet nicht für Schäden, es sei denn, daß ein Schaden durch Vorsatz oder grobe Fahrlässigkeit seitens **AHSoft** verursacht worden ist. Gegenüber Kaufleuten wird auch die Haftung für grobe Fahrlässigkeit ausgeschlossen. Eine Haftung für Mangelfolgeschäden, die nicht zugesichert wurde, ist ausgeschlossen.

#### **6. Schlußbestimmungen.**

Auf diesen Vertrag werden die Rechte der Bundesrepublik Deutschland angewendet. Sollten einzelne Bestimmungen dieses Vertrages unwirksam sein, so wird dadurch die Wirksamkeit der anderen Bestandteile nicht berührt. Die Parteien verpflichten sich, unwirksame oder nichtige Bestimmungen durch wirksame zu ersetzen, die dem ursprünglichen Inhalt der betreffenden Bestimmung entsprechen.

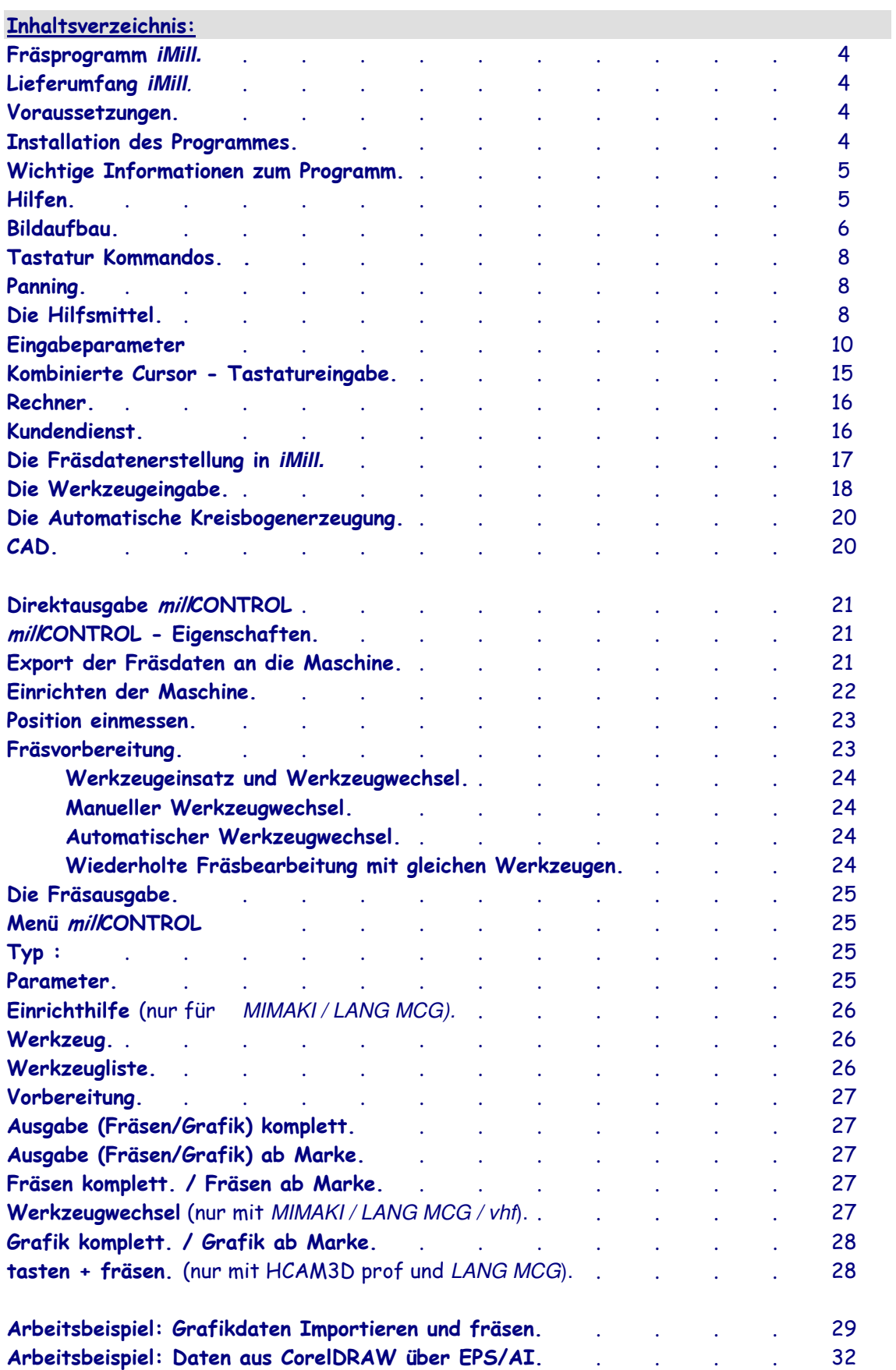

#### Fräsprogramm **iMill.**

**iMill** ist eine hochwertige Software für die Flachgravur ohne Zeichnungseingabe und baut auf der **HCAM/**iSIGN+ - Linie auf. Das Programm dient zum Einlesen von **HCAM/**iSIGN+ - SLD - Daten, zum Importieren von Grafikdaten, zur Editierung und zur Fräsdatenausgabe bzw. zur Direktausgabe mill CONTROL an Mimaki, vhf, LANG MCG u.s.w.. Fräser -Offsetberechnung mit AutoKorrektur in 2D und 3D incl. Ausspitzberechnung.

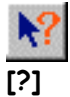

Die nachfolgende Anleitung ist eine allgemeine Programmbeschreibung. Eine ausführliche und aktuelle Beschreibung der Hilfsmittel und der Funktionen im Menü erhalten Sie mit der Programmhilfe. Diese erreichen Sie mit dem Hilfsmittel [?] und anklicken der Funktion oder auch bei bereits aktivierter Funktion mit der Taste <F9>.

#### Lieferumfang **iMill**.

- 1 Programm CD
- 1 Anleitung (Handbuch).

#### Voraussetzungen.

- IBM kompatibler AT ab 386 mit mindestens 256MByte Hauptspeicher. Die optimale Arbeitsgeschwindigkeit im Reliefmodul (HCAM..) erreichen Sie bei 512MByte oder mehr Arbeitsspeicher!
- Grafik VGA. Auflösung: Mindestens 800Pix.\*600Pix. oder höher. Mindestens 16235 Farben oder mehr.
- Festplatte mit mindestens 100MByte freiem Platz.
- 2 Knopf oder besser 3 Knopf Maus

#### Installation des Programmes.

- 1 Kontrollieren Sie vor der Installation Datum und Uhrzeit Ihres Rechners. Die PC-Zeit darf nicht zurückgestellt werden! Die Programme sind für eine vorläufige Nutzungsdauer (ca. 8Wochen) ausgelegt. Der ordnungsgemäße Weiterbetrieb ist nur mit einem Benutzercode erlaubt und möglich. Den Benutzercode erhalten Sie von Ihrem Lieferanten sofort nach Zahlungseingang.
- 2) Kopieren Sie das Verzeichnis **iMill** auf Ihre Festplatte.
- 3) Starten Sie das Programm **iMill** auf Ihrer Festplatte. Das Programm installiert sich selbständig.

### Wichtige Informationen zum Programm.

Die vorliegende Anleitung beschreibt die allgemeine Benutzeroberfläche des Programmes. Bitte lesen Sie diese aufmerksam und komplett durch.

• Haben Sie Fragen zur Bedienung, dann benutzen Sie bitte zuerst die Programmhilfe. Diese erreichen Sie auch bei bereits aktivierter Funktion mit <F9> oder mit dem

Hilfsmittel [?] und anklicken der Funktion.

- Das Programm unterstützt die 3 Knopf Maus. Der mittlere Knopf <M> kann, sofern er vom Betriebssystem nicht bereits umkonfiguriert wurde, für Eingabehilfen verwendet werden. Alternativ läßt sich mit <F2> die gleiche Funktion auslösen. Eingabehilfen sind:
	- in der Grafik die häufig benötigten Zeichen- und Editierfunktionen,
	- nach der Auswahl einer Funktion in zeichnen die Konstruktionshilfe,
	- Hilfsmittel mit Doppelbelegung,
	- im Menü die Menüauswahl. u.s.w.
- Funktionsunterstützung mit <Shift> $(\langle \uparrow \rangle)$ :
	- <^> und markieren: Hinzumarkieren oder bei bereits markierten Wegen entmarkieren.
	- <^> und Cursorbewegung am Grafikrand: Zoom Verschiebung (Displaylist).
- Funktionsunterstützung <R> (rechte Maustaste): Wenn keine Funktion aktiv ist, öffnet das Drücken der rechten Maustaste im CAD das alternative Menü (<F2>) für das Markierungshilfsmittel.
- Funktionsunterstützung Abbruch: Nahezu alle Fenster oder Eingaben im Programm können mit der Maustaste <R> oder mit <Esc> abgebrochen werden. Nur Windows Standardfenster müssen exklusiv angeklickt werden.
- Ohne vorherige schriftliche Einwilligung durch **AHSoft** ist es untersagt die Software oder das zugehörige schriftliche Material an einen Dritten zu übergeben oder einem Dritten sonstwie zugänglich zu machen. Die Software und das zugehörige Schriftmaterial sind urheberrechtlich geschützt. Das Recht zur Benutzung der Software kann nur mit vorheriger schriftlicher Einwilligung von AHSoft an einen Dritten übertragen werden. Verschenken, Vermieten und Verleihen der Software und des schriftlichen Begleitmaterials sind ausdrücklich untersagt.

### Hilfen.

Hilfreiche Statusanzeigen informieren Sie ständig. Eine schnell verfügbare und übersichtliche Hilfe unterstützt Sie bei allen Arbeiten. Ausführliche Informationen zu den erstellten Layerdaten können gelistet, editiert und ausgedruckt werden. Der Anwender erhält zu jeder Zeit eine ideale Visualisierung der Formen und Gravuren: Strichgrafik mit Layer- oder Werkzeugfarben, breite Fräserspurdarstellung auf Grund oder in Spiegelhöhe, 3D-Projektionsansichten aus beliebigen Winkeln, Graustufen, Linien- und Flächendarstellung u.s.w. Beim Export verringert eine automatische Geometrieprüfung der Werkzeuge Bedienungsfehler.

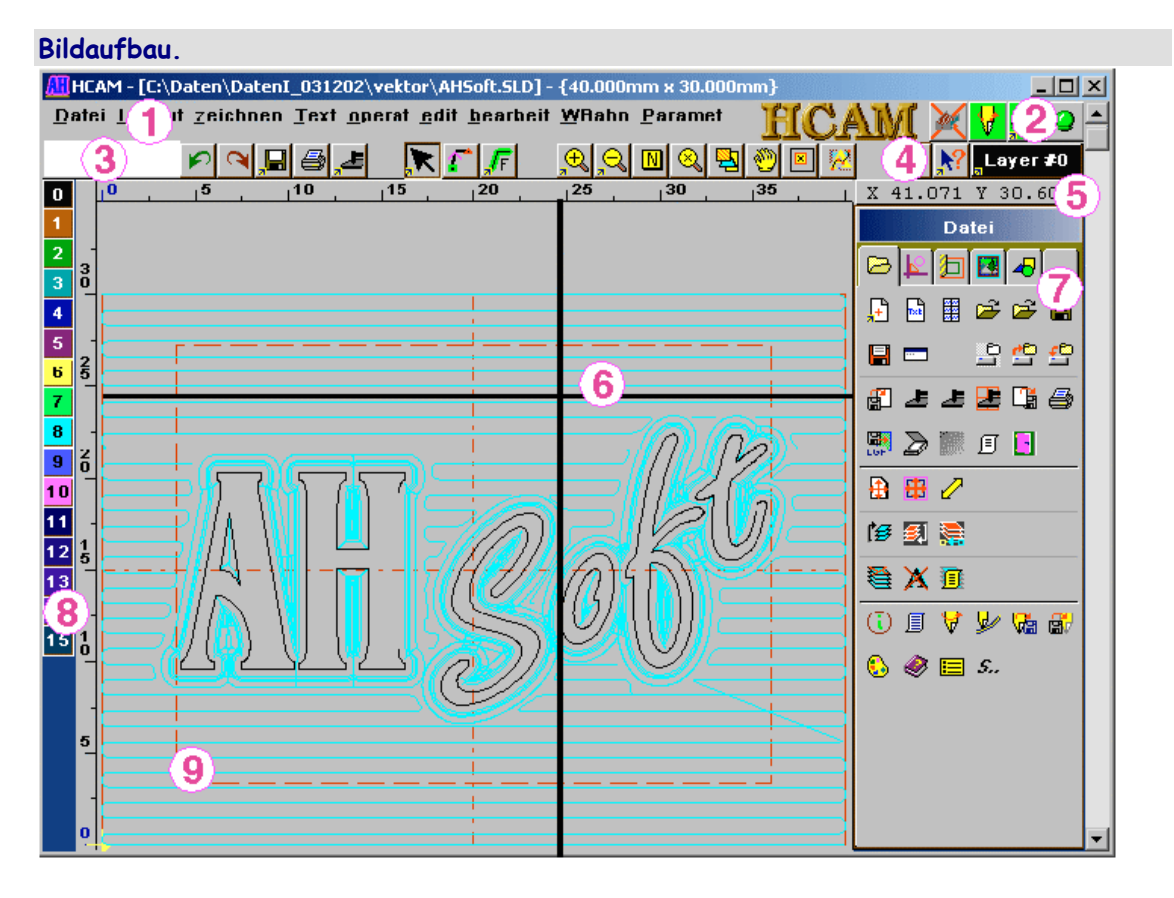

### (1) Auswahlmenü: (Nur bei Parameter . Grundeinst. Menu Form = Text oder Txt+Icon)

Auswahl der Programmbereiche und Menüs. In den Modulen wird diese Menüauswahl teilweise deaktiviert. Mit dem Funktions - Menü (Block am rechten Bildrand) werden alle Untermenüs und Funktionen ausgewählt.

### (2) Bearbeitungsstatus:

Anzeige der Bearbeitungsmöglichkeiten mit dem Programm:

In den Werkzeuglayern befinden sich Fräsdaten (nach der AutoKorrektur).

 $2D$ 3D oder

2D auf grünem Grund: Im AktLayer befinden sich 2D Grafikdaten Diese Daten können mit allen Funktionen wie beschrieben bearbeitet werden.

3D auf rotem Grund: Im AktLayer befinden sich 3D- oder Fräsdaten mit Werkzeug- und Technologie- Informationen. Hier können einige Bearbeitungen zu Fehlern führen (z.B. die richtige Daten – Reihenfolge geht verloren). In diesem Fall muß der Anwender entscheiden ob dies gewünscht ist.

Nach dem Anklicken der Anzeige wird das Layerwerkzeug angezeigt. Befinden sich bei der Anzeige 3D Werkzeuginformationen in den Fräsdaten, dann werden diese Werkzeuge angezeigt. Die Werkzeugdaten können in der Liste verändert und in den Datensatz zurückgeschrieben werden.

Grüne/Rote Ampel: Eine Grüne Ampel zeigt an, daß das Programm auf Eingaben wartet, eine Rote Ampel zeigt, daß eine Funktion aktiv ist.

### (3) Kommentare, Eingabe:

Kommentare geben Hinweise zur weiteren Bedienung. Zahleneingaben erfolgen ebenfalls in dieser Zeile.

### (4) Hilfsmittel:

Button zum Markieren, zur Grafik - Steuerung, für Parameter u.s.w. (s.u.).

### (5) Cursorposition:

Die X/Y- Cursorposition in der Grafik wird oben rechts am Bildschirm angezeigt.

### (6) Grafikcursor:

Hier erscheint ein Cursorkreuz oder ein Pfeil. Die Cursorposition wird unter (5) angezeigt. Die Cursorlinie kann mit dem Hilfsmittel Eingabeparameter ausgewählt werden.

(7) ICON - Menü / Funktionsmenü: Mit dem Funktions - Menü am rechten Bildrand werden alle Untermenüs und Funktionen ausgewählt. Mit <F2, M> auf diesem Bereich erhalten Sie ein alternatives Auswahlmenü.

ICON - Menü: Symbolmenü für den schnellen Umgang mit dem CAD. Das Icon - Menü enthält alle Funktionen des CAD. Die oberste Zeile dient zur Umschaltung zwischen den Bereichen. Die anwählbaren Funktionen befinden sich darunter. Die einzelnen Bereiche sind durch die kompakte Anordnung für eine schnelle Bedienung des Programmes geeignet.

### (8) Layer - Auswahlleiste:

Direkte Layerzuweisung über Layerbutton am linken Bildrand. Das Anklicken wechselt direkt in den Ziellayer, sind Wege markiert, dann werden die Wege in den Ziellayer übernommen (verschoben).

### (9) Grafik:

Der Grafikbereich ist der Hauptteil des Bildschirms. Die Hintergrundfarbe kann mit kann mit dem Hilfsmittel Eingabeparameter ausgewählt werden.

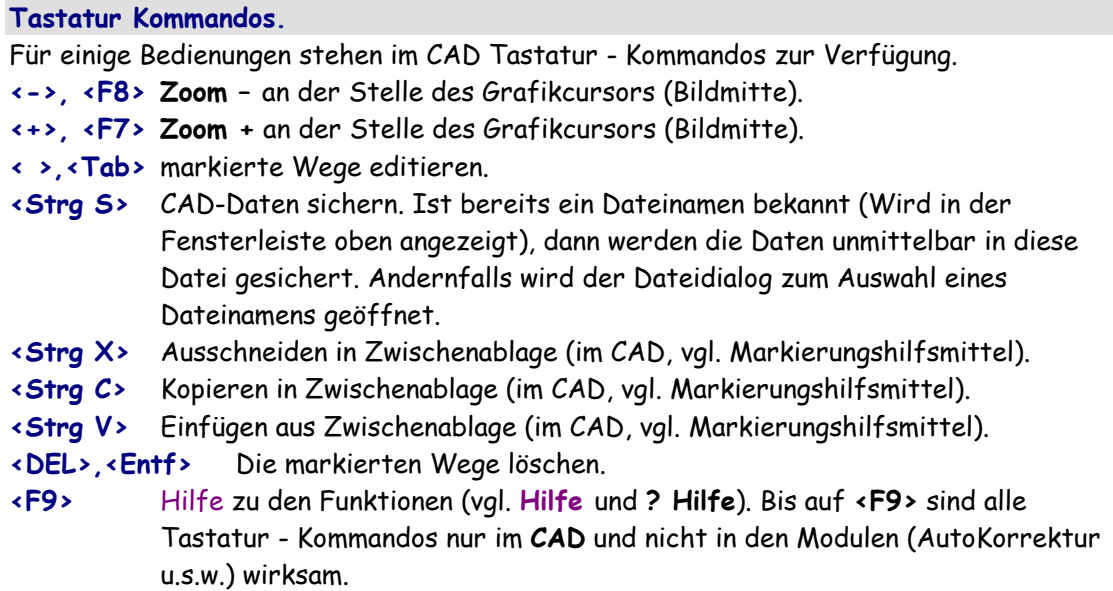

### Panning.

Berührt der Grafkcursor bei gleichzeitig gedrückter <Sft> Taste den Bildrand, dann wird die Grafik ohne Veränderung der Größe so verschoben, daß die Cursorposition in der Bildmitte liegt. Dieses Panning ist in der Vektorgrafik (zeichnen der Grafiklayer) und Reliefgrafik anwendbar.

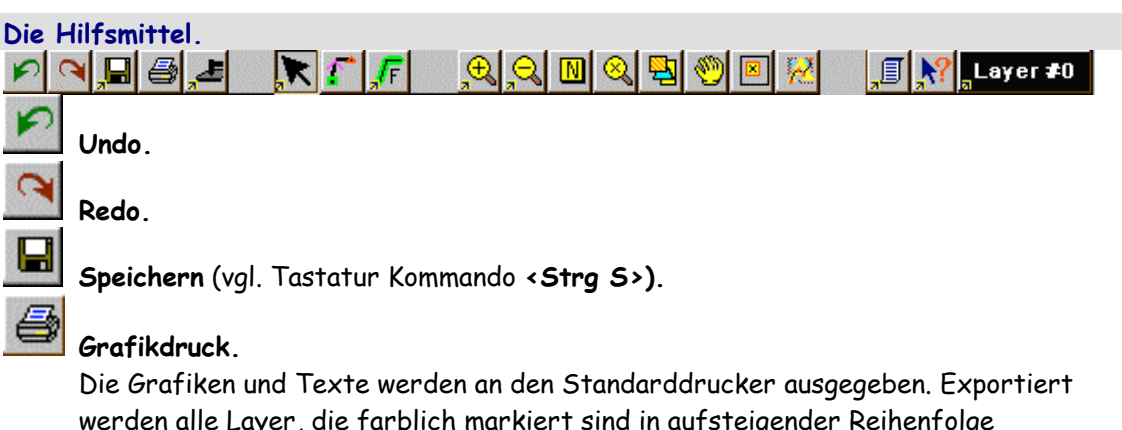

werden alle Layer, die farblich markiert sind in aufsteigender Reihenfolge (0..MaxLayer). Layer, die nicht gedruckt werden sollen sind durch anklicken weiß zu markieren.

Aktuelle Informationen finden Sie in der Programmhilfe <F9/?>.

### Maschinenausgabe direct mill auto.

Die Fräsdaten an die Standardmaschine ausgegeben. Exportiert werden alle farblich markierte Layer in aufsteigender Reihenfolge (0..MaxLayer). Layer, die nicht exportiert werden sollen sind durch anklicken weiß zu markieren. Durch anklicken mit <M/F2> erreichen Sie die Einrichthilfe für die Standardausgabe. Für die Ausgabe wird mindestens ein Maschinenpfad (Ausgabeprogramm) und ein Datenpfad benötigt. Aktuelle Informationen finden Sie in der Programmhilfe <F9/?>.

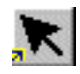

### Positionsauswahl (Markierungshilfsmittel).

Ausgewählte Wege werden rot gezeichnet und mit 8 Haltepunkten markiert. Im Textmodul werden mit diesem Hilfsmittel nur Textzeilen (an ihrem Bezugspunkt) markiert. Mit <M, F2> auf die Positionsauswahl wird eine Auswahl geöffnet: alle entmarkieren: Alle Markierungen werden aufgehoben. alle markieren: Alle Wege werden markiert.

markiere BahnPos: Auswählen einer Strecke durch einen Stützpunkt oder durch Schneiden mit einem Rechteck.

markiere in Layer: Den nächsten Weg in allen Layern suchen.

entmarkieren: Einen markierten Weg wieder entmarkieren.

Wege - Info: Informationen zu den markierten Wegen anzeigen.

ausschneiden <Strg X>, kopieren <Strg C>, einfügen <Strg V>: Markierte Weg über die Programm - Zwischenablage austauschen.

Gruppieren: Die Wege werden zu einem Block 'verbunden'.

Gruppierung aufheben: Eine Gruppierung wird aufgehoben.

Hinweis: Gruppieren ist nur sinnvoll in Verbindung mit ReliefVTR (HCAM3D.. / HCAMit!**)**.

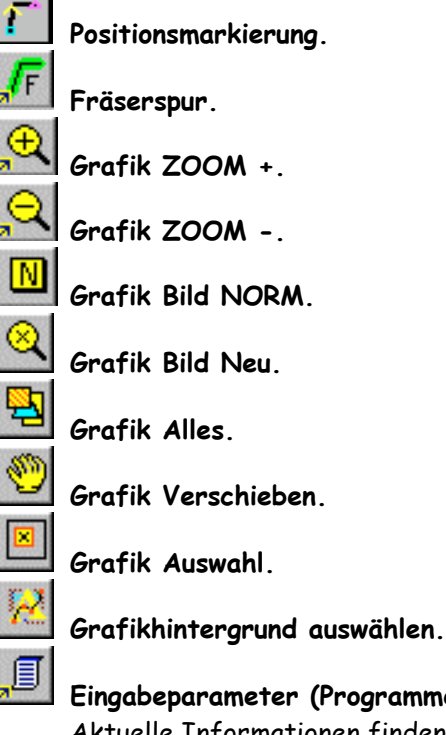

Eingabeparameter (Programmeinstellungen).

Aktuelle Informationen finden Sie in der Programmhilfe <F9/?>.

### Eingabeparameter - Auswahl Eingabe: (Einstellungen für CAD)

• Kreisauflösung: Vektorisierungs - Auflösung für Kreisbögen.

#### • Splineauflösung: Vektorisierungs - Auflösung für Splinekurven.

### • Hintergrundfarbe:

Die Grafik - Hintergrundfarbe. White: Hintergrund = weiß (konstant). WinGnd: Desktop - Farbe, abhängig von der Windows Hintergrund Farbeneinstellung (WINDOWS unter Systemsteuerungen . Farben). LGray: Hintergrund = hellgrau (konstant). Black: Hintergrund = schwarz (konstant).

### • Eingaberaster X / Y:

Die Cursoreingabe erfolgt in der eingegebenen Schrittweite (Rasterung).

### • Cursorkreis:

Bei Eingabe Cursorkreis > 0 wird im CAD das Fadenkreuz mit einem Kreis gezeichnet.

### • Cursor - Fangraster:

Mit Fangraster kann fangen (verbinden mit dem nächstliegenden im Fangraster liegenden Punkt) für Zeichenfunktionen eingeschaltet werden.

#### • Fanglayer (zeichnen):

Mit Fanglayer wird der Layer eingeschaltet, auf den beim Zeichnen innerhalb des eingestellten Fangrasters gefangen werden soll. Bei Einstellung -1 wird immer im AktLayer gefangen.

#### • Kreisbogen - Toleranz:

Automatische Kreisbogen - Erzeugung bei Export Daten im Menü Export und Font Editor. Aus den Vektordaten werden Kreisbogen erzeugt die max. mit der eingestellten Toleranz von der Polylinie abweichen.

#### • Cursorform:

Einstellung durchgezogene oder gestrichelte Cursorform.

#### • Message Beep:

Einstellung des Warntones. ein: Warnton Standardeinstellung. einfach: Ton für Auswahl eines Windows Sounds. aus: Warnton grundsätzlich aus.

### • Warnung bei 3D-Edit:

Befinden sich im Grafiklayer 3D-Wege, dann erfolgt bei Editierungen jeweils eine Warnung.

### • Warnung WZ - Daten - Edit:

Befinden sich im Grafiklayer Werkzeugdaten, dann erfolgt bei Editierungen jeweils eine Warnung.

### • verschieben mark. Wege [J/N]:

JA: Markierte Wege können im CAD mit dem Cursor geändert (verschoben, vergrößert, verzerrt) werden.

Nein: Markierte Wege können nicht verändert werden.

### Eingabeparameter - Auswahl Farben (Einstellungen für CAD):

#### • Layerfarben / Werkzeugf. [J/N]:

JA: Mit dem Grafikaufbau werden die Layerfarben verwendet.

Nein: Befinden sich Werkzeugdaten in den Layern, dann werden die Werkzeugfarben verwendet ansonsten werden mit jedem Grafikaufbau die Layerfarben verwendet.

#### • Fräserspur J=Grund / N=Spiegel:

Beim zeichnen mit dem Hilfsmittel Fräserspur wird bei JA die Fräserbreite am Grund (=Spitzenradius) und bei Nein die Fräserbreite auf Spiegelhöhe gezeigt.

### • Füllkontur J=genau / N=schnell:

Zum Zeichnen mit dem Hilfsmittel Fräserspur wird mit JA die Füllkontur genau gerechnet und mit Nein die Füllkontur möglichst schnell gerechnet. Bei Komplexen Konturen können jedoch Fehler auftreten.

#### • Konturen füllen:

Beim Zeichnen mit dem Hilfsmittel Fräserspur werden mit JA alle Konturen zur Gravurvorschau gefüllt und mit Nein nur die Konturen gezeichnet.

#### • Leerwege sichtbar:

Bei JA werden ausgetauchte Linien mitgezeichnet.

#### • Clipbereich Fast Grafik:

Abhängig von der Grafikkarte werden Linien im Zoom nicht mehr korrekt gezeichnet. Mit dem Clipbereich kann die Grenze definiert werden, ab welcher langsamere aber sichere Clip-Rutine einsetzt. Standardeinstellung 16000. Wenn beim Zoom Linien in der Grafik fehlen, dann muß der Clipbereich verkleinert werden (Einstellung 8000, 4000). Andererseits kann für eine gute Grafikkarte zum schnelleren Grafikaufbau der Clipbereich vergrößert werden (32000, 64000 ..).

### • Diskfenster Zeilen [15..30]:

Größeneinstellung für das Datei - Menü.

• Bohrungsmarkierung [2D,..,0]:

Grafische Markierung von Bohrungen.

- keine: Bohrungen werden nicht markiert. Für importierte Fremddaten, die nicht umgerechnet werden sollen kann die hier störende Markierung ausgeschaltet werden.
- für 2D: Borungen werden nur für 2D markiert (Datenfolge PosA-PosE). Standardeinstellung mit Anzeige der (2D-)Bohrungen in der Grafik.
- 2D+3D: Bohrungen werden für 2D und 3D markiert (Datenfolge PosA-PosE und PosA-Pos3D). Anzeige von Bohrungen in Fräswegen (3D) z.B. nach Zyklen oder Multi Head Drill.

### • Rechnerleistung hoch [J/N]:

- JA: Das Programm benötigt auch im Leerlauf hohe Rechenleistung.
- Nein: Die Rechenleistung wird im Leerlauf (Aktionsanzeige = grün) begrenzt. Diese Einstellung ist günstiger für Notebooks. Viele Prozessoren benötigen dann weniger Batterieleistung.

### Eingabeparameter - Auswahl Grundeinst. (Einstellungen für CAD):

• Anzahl Layer:

Die Anzahl der verfügbaren Grafiklayer (0 .. MaxLayer) kann vom Anwender im Bereich 16..50 bestimmt werden.

- Menü Form: Menü - Einstellung wahlweise auf nur Text-Menü, nur Icon-Menü und Text + Icon Menü.
- Grafik mit Lineal: Lineal ein-/ausschalten
- Grafik mit Layerleiste: Layerleiste (links) ein-/ausschalten
- Hilfe im Editor:
	- JA: Die Hilfeanzeige erfolgt im Texteditor. Hier können Sie die Hilfe u.a. auch ausdrucken.

Nein: Die Standard - Programmhilfen - Anzeige wird verwendet.

- Clr. Layer Werkzeuge [J/N]:
	- JA: Mit Datei . Neu und öffnen werden die Layerwerkzeuge gelöscht.
	- Nein: Mit Datei . Neu werden die Layerwerkzeuge nicht gelöscht. Mit Datei . öffnen werden die Layerwerkzeuge nur mit den im Schild vorhandenen Werkzeugdaten überschrieben.

### • Datensicher. für Folgesitzung:

JA: Die Arbeit bleibt nach Programmende für die nächste Sitzung erhalten (Standard).

Nein: Die Arbeit wird zum Programmende in eine Datei gesichert.

### • Hilfe Verzög. [0..100\*0,1s]:

Einstellung für die automatische Kurzhilfe für Menü - Funktionen.

0: Es wird keine Hilfe angezeigt.

1..100: Zeitverzögerung in 0,1sec. Befindet sich der Cursor länger als die angegebene Zeit auf einer Menüfunktion, dann wir eine kurze Beschreibung (Hilfe) der Funktion angezeigt.

### • ASCII in ANSI wandeln [J/N]:

JA: Beim Importieren von Texten werden Umlaute im ASCII - Format in die richtigen ANSI(Windows) - Zeichen gewandelt. Damit sind jedoch einige ANSI-Sonderzeichen nicht direkt eingebbar.

## Eingabeparameter - Auswahl AutoKorr (Für AutoKorr und Offsetberechnungen):

• Abrundungswink. 2D: Abrundungswinkel für Außenecken bei 2D-Korrektur.

### • Abrundungswink. 3D: Abrundungswinkel für Außenecken bei 3D-Korrektur (mit Ausspitzbewegung).

### • Gegenlauffräsen:

- JA: Eine Fläche (Spiegel) wird in mathematisch positiver Richtung umfräst (Gegenlauffräsen).
- Nein: Eine Fläche (Spiegel) wird in mathematisch negativer Richtung umfräst (Mitlauffräsen).

### • Überlapp. Zeilen Abräumen:

Überlappung der benachbarten Fräserspuren bei zeilenförmigem Abräumen. 0% ergibt einen Bahnabstand mit Fräserdurchmesser (2\*Frs - Nutzungsgrad 100%). Werte > 0 ergeben eine Überlappung der Abräumwege.

### • Überl. paralleles Abräum.:

Überlappung der benachbarten Fräserspuren bei äquidistantem Abräumen. Die Eingabe von 0% ergibt bei Einstellung bahnpar. Radius einen Bahnabstand mit Fräserradius (Nutzungsgrad 50%) und bei Einstellung bahnpar. Durchmesser einen Bahnabstand mit Fräserdurchmesser (Nutzungsgrad 100%). Werte > 0 ergeben eine Überlappung der Abräumwege. Wegen den günstigeren Bedingungen für die zeilenförmigen Abräumbahnen (kürzere Rechenzeit und schnellere Abarbeitung) wird empfohlen zeilenförmig abzuräumen.

#### • Parameter - Norm - Größe:

Anpassen der Berechnungsparameter an eine Daten - Normgröße. Einstellungen 50 / 100 / 200 / 500 / keine. Standardeinstellung = 50. Bei Berechnungsproblemen kann der Wert variiert werden.

### • Datencheck vor Berechn.:

Mit der Einstellung JA prüft das Programm vor der Berechnung die Konturen auf Überschneidungen. Markierungen bleiben auch im CAD erhalten. Schnittpunkt - Markierungen können mit bearbeit . mark. Schnittpunkte . Schnittpkt. löschen entfernt werden.

#### • Berechnung Blockweise:

Nein: Alle Daten werden gemeinsam berechnet. Diese Einstellung sollte aus Sicherheitsgründen möglichst vermieden

Zeilen/Spalten: Die Daten werden in Blockweise (alle in einer Außenkontur liegende Konturen gemeinsam) in zeilen-/spaltenförmiger Reihenfolge berechnet.

#### • Konturstart:

Unverändert: Die Konturstartpunkte werden nicht verändert. InnenEck: Die Konturstartpunkte werden in die jeweils engste Innenecke verlegt. Gerade: Die Konturstartpunkte werden in die Mitte der jeweils längsten Geraden verlegt.

#### • Abräumbahnen zuerst:

Mit der Einstellung JA werden die Abräumwege zuerst ausgegeben (Standardeinstellung).

#### • Abräumzeilen verbinden:

Bei JA werden die Fräswege soweit möglich miteinander verbunden.

#### • Abräumbahnen nachsort.:

Zusätzliche Sortierung der Abräum - Reihenfolge zur Erzielung kürzester Leerwege (entspricht ca. bearbeit . Bahnen sortieren . Auto).

#### • Abräumwege zusammen:

JA: Die Umfräsung der Kontur mit dem Abräumwerkzeug und die Abräumbewegungen werden zusammengefaßt.

Nein: Kontur - Umfräsungen und Abräumbewegungen bleiben getrennte Datensätze.

#### • Abräumzeilen verrunden:

JA: Abräumzeilen werden an den Umkehrpunkten für eine sanftere Maschinenbewegung verrundet.

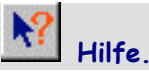

Haben Sie Fragen zur Bedienung, dann benutzen Sie bitte zuerst die eingebaute Hilfe. Die Hilfe erreichen Sie auch bei bereits aktivierter Funktion mit <F9> oder mit dem Hilfsmittel [?] Hilfe und anklicken der Funktion.

#### Layer: 4

#### Auswahl AktLayer.

Layer sind eigenständige Daten- und Arbeitsbereiche, die mit unterschiedlichen Farben gleichzeitig gezeichnet werden. Alle Operationen werden mit einem Bezugslayer dem AktLayer (aktueller oder aktiver Layer) ausgeführt. Ausnahme sind Operationen im Bereich Layout bei Einstellung *alle Layer* .Der gewünschte Layer wird hier oder in der Layerleiste am linken Bildrand ausgewählt. Alle Layer sind gleichwertig! Die Layer können in der Werkzeugeingabe mit Namen versehen werden (Gravur, Text,..). In der Liste werden Layer, die mit Daten belegt sind mit der Anzahl der Stützpunkte, leere Layer mit 0 markiert. Die zweite Markierung kennzeichnet die Anzahl der Textzeilen.

#### Kombinierte Cursor - Tastatureingabe.

Zahlenwerte, wie Positionen oder Verschiebungen, können in den meisten Fällen alternativ mit dem Cursor (Maus oder Pfeiltasten der Tastatur) oder analytisch mit der Tastatur eingegeben werden. Wird eine solche Funktion aktiviert, so erscheint der Cursor, der mit der Maus positioniert werden kann. Gleichzeitig wird am oberen Bildschirmrand die Eingabezeile eingeblendet. Die Eingabezeile enthält die Beschreibung der Eingabe gefolgt durch einen Doppelpunkt ':' und einer senkrechten Eingabemarke. Solange mit der Tastatur nichts eingegeben wurde ist die Cursoreingabe aktiv. Wird ein Zeichen über die Tastatur eingegeben, dann ist die Maus inaktiv. Werden alle eingegebenen Zeichen wieder gelöscht (z.B. mit <Ctl Y>), dann ist die Cursoreingabe wieder aktiv.

Zur analytischen Eingabe mit der Tastatur werden nur gültige Zahlenwerte und die Grundrechenarten akzeptiert. D.h. Die Anzahl der Zahlen muß den Forderungen entsprechen. Sind z.B. 2 Werte (für x und y) gefordert, dann müssen 2 Zahlen eingeben werden. Nachkommawerte werden durch Komma ',' oder Dezimalpunkt '.' getrennt. Zur Zahlentrennung werden Space ' ' und alle anderen Zeichen akzeptiert, die nicht für die Zahleneingabe zulässig sind. Zur Eingabe einer Zahl werden die Zeichen: '0'..'9', '.', ',', '-', '+' akzeptiert. Mit <Ret> oder <L> wird die Eingabe abgeschlossen. Wurden gültige Zahlenwerte über die Tastatur eingegeben, dann wird diese Eingabe übernommen, bei ungültigen Zahlen oder keiner Tastatureingabe ist der Wert der Cursoreingabe aktiv. Mit <Esc> oder <R> wird die Eingabe abgebrochen.

Rechner.

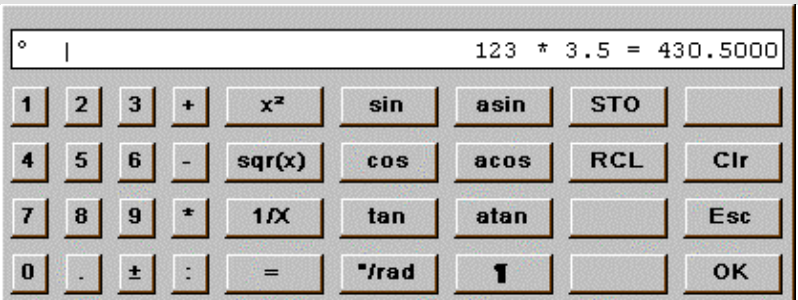

Der Rechner wird aus der aktiven Zahleneingabe mit <Alt R> eingeschaltet. Das Eingabefeld OK schließt den Rechner und übergibt das Ergebnis in die Zahleneingabe. Das Eingabefeld Esc schließt den Rechner und läßt die Zahleneingabe unverändert.

#### Kundendienst.

Tritt ein Fehler auf, dann senden Sie die beanstandeten Daten mit dem Inhalt des Menü Records (Parameter . Hilfe . Menü Record), einer detaillierten Fehlerbeschreibung und den letzten Bedienungen und Programmeinstellungen an:

AHSoft - Ing.-Büro A.Horn Ebersgöns \* Borngartenstraße 8 D - 35510 Butzbach eMail: Info@AHSoftgravur.de

Den Menü Record erreichen Sie unter Parameter . Hilfe Status . Menü Record. Ein Versand der Daten per eMail wird empfohlen. Bei eMail - Versand bitte nur mit WinZip gepackte Daten zusenden.

Einstellungen: Alle Eingaben und Daten werden während des Programm - Betriebes gesichert und stehen mit jedem Programmstart sofort zur Verfügung. Befinden sich im Speicher beschädigte Datensätze, so kann dies nach dem Programmstart zu Laufzeitfehlern führen. Die temporären Daten können gelöscht werden indem Sie im Verzeichnis die Dateien '\*.TMP' und '\*.PAR' entfernen. Die Programmparameter (\*.PAR) können Sie auch mit Parameter . Hilfe . Clr Parameter löschen.

#### Die Fräsdatenerstellung in **iMill.**

**iMill** ist ein sehr universelles Gravier- und Fräsprogramm. Mit diesem können Fräsdaten über mehrere Wege erzeugt werden:

#### 1 Layerzuordnung:

Die Fräsdaten werden als 'Grafik' in einzelne Layer gespeichert. Jedem Layer ist aus der Werkzeugbibliothek ein Werkzeug zugeordnet (Werkzeug 0 zu Layer 0, Werkzeug 1 zu Layer 1 u.s.w.). Die Fräsdaten werden bei Export mit Datei . direct mill aus den Layer- und Werkzeuginformationen automatisch erzeugt. Dieser Weg ist ideal für 2D-Fräsarbeiten wie Schilder, einfache Frontplatten, einfache Gravuren. Bereits während der Dateneingabe kann durch die Layerfarbe und Fräswegvisualisierung sehr leicht die Fräsarbeit überwacht werden.

#### 2 Fräsobjekte in Fräslayer:

#### 2.1 Fräsobjekte in mehreren Fräslayer**:**

Im Menü WBahn werden mit den Funktionen FrKorr 2D/3D, Fräsweg, Schraffieren, 3D Zyklen u.s.w. Grafikobjekte in Fräswege umgerechnet und in Ziellayer gespeichert. Hier können verschiedene Ziellayer verwendet und ähnlich wie mit der Layerzuordnung gearbeitet werden. In diese Fräslayer können auch die Ergebnisse aus der AutoKorrektur gespeichert werden. Die Fräsreihenfolge kann beim Export mit Datei . direct mill durch Auswahl der Layerreihenfolge bestimmt werden. So können mehrere Fräsverfahren (2D/3D-Gravur, ausgespitzt, projiziert, Teilrelief) kombiniert und gemeinsam gefräst werden. Diese Technologie ist ideal für überschaubare 2D/3D-Fräsaufgaben.

#### 2.2 Fräsobjekte in einem Fräslayer:

Im Menü WBahn werden mit den Funktionen FrKorr 2D/3D, Fräsweg, Schraffieren, 3D Zyklen u.s.w. Grafikobjekte in Fräswege umgerechnet und in einen Ziellayer (Fräslayer) gespeichert. In diesen Fräslayer werden auch die Ergebnisse aus der AutoKorrektur gespeichert. Dabei sollte bereits die Fräsreihenfolge beachtet werden. Die Daten im Fräslayer können mit WBahn . CAM - Edit verändert werden. Diese Technologie ist ideal für umfangreiche, komplexe Fräsarbeiten und Kombination aller Fräsverfahren. Die Fräsarbeit wird am Programmierplatz komplett vorbereitet. Mit Hilfe der Funktionen Datei . Norm/Zoom Projektion und Volumen Ansicht können Komplettansichten der Fräsarbeiten erzeugt und damit die gesamte Arbeit kontrolliert werden.

#### 3 Direkter Fräsdatenexport aus den Modulen:

Für einfache Arbeiten (z.B. die Komplettarbeit ist ein ausgespitzter Stempel, ein projizierter Stempel oder eine Relieffräsung) können die Fräsdaten direkt aus den Modulen AutoKorrektur über das Exportmenü ausgegeben werden. Damit werden unnötige Programmbedienungen gespart.

#### Die Exporthilfen.

Das Exportmenü besitzt neben den verschiedenen Exportwegen zu Maschinen und Austauschformaten die Exporthilfen. Hier befindet sich eine Auswahl zur 3D-Ansicht, Prüfung und Drucken der Fräsdaten.

#### Die Werkzeugeingabe.

Zur Erzeugung der Fräsdaten werden komplette Werkzeuginformationen aus einer Werkzeugliste benötigt. Die Werkzeugliste erreichen Sie z.B. mit Parameter . Werkzeugeingabe oder das Layerwerkzeug im CAD durch anklicken der Buttons 2D/3D. Jedes Werkzeug benötigt eine Geometrie (Schneidenradius, Spitzenradius, Winkel evtl. Kugelradius) und gültige Technologiedaten (Eintauchtiefe, Flughöhe, Arbeitsvorschub XY, Eintauchvorschub Z, Spindeldrehzahl und Wechselstation). Für 3D-Zyklen werden zusätzlich noch die Technologiedaten II (max. Schichttiefe, Spanbruchhub, Schlichtoffset) benötigt. Sind die Werkzeugdaten unvollständig oder fehlerhaft, dann können falsche Fräsdaten entstehen.

Werkzeuge werden durch die Wechselstation unterschieden. Werkzeuge mit gleichen Geometrien (Werkzeugformen) können auch gleiche Wechselstationen haben. Dies wird z.B. dann eingesetzt, wenn ein Werkzeug mit unterschiedlichen Technologien (Eintauchtiefe, Flughöhe, Arbeitsvorschub XY, Eintauchvorschub Z, Spindeldrehzahl) verwendet werden soll.

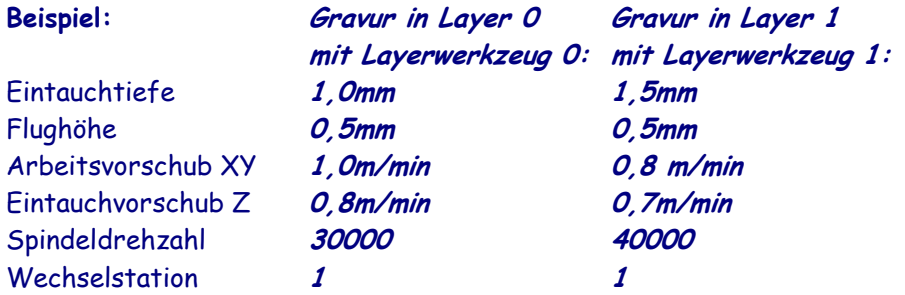

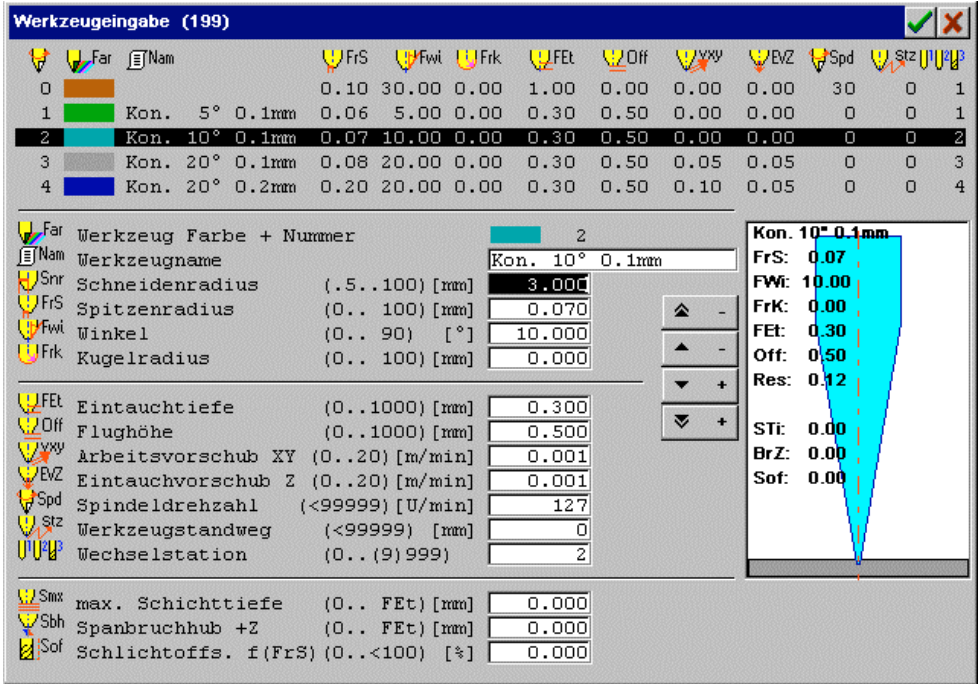

Die Geometriedaten der Werkzeuge 0 und 1 stimmen überein! Werden die Layer 0 und 1 mit Datei . direct mill aufeinanderfolgend exportiert, dann wird kein Werkzeugwechsel erzeugt, die Technologiedaten werden jedoch geändert.

Eingabe der Werkzeuge und Technologiedaten für die Berechnungen. Die ersten Werkzeuge (#0..MaxLayer) werden den Layern zugeordnet. Alle andere Werkzeuge sind für die Fräseroffsetberechnungen in AutoKorrektur, Relief u.s.w. vorgesehen. Hier können bis zu 200 Werkzeuge eingetragen werden. Zur weitgehenden Automatisierung ist es sinnvoll Standardwerkzeuge festzulegen, die für alle gleichartige Bearbeitungen verwendet werden. Im oberen Bereich wird die Werkzeugliste gezeigt. Der untere Bereich zeigt das aktuelle Werkzeug.

### Geometriedaten:

- Werkzeug Farbe + Nummer: Fortlaufende Nummer, nach der Reihenfolge des Datensatzes.
- Werkzeugname: Optionaler Text für das Werkzeug wird auch als Layername verwendet.
- $\textcolor{black}{\bigstar}$ J<sup>Snr</sup> Schneidenradius: Werkzeugmaß für die Grafik.
- Spitzenradius: Radius an der Werkzeugspitze.
- Winkel des Fräsers gemessen zur Werkzeugmittellinie.
- Radius einer Kugel an der Werkzeugspitze.

### Technologiedaten I:

- Eintauchtiefe: Frästiefe des Werkzeuges gemessen von der
- Werkzeugspitze zur Materialoberfläche.
- Flughöhe: Sicherheitsabstand der Fräserspitze zur Materialoberfläche bei ausgetauchten Bewegungen.
- Arbeitsvorschub XY: Fräsvorschub für XY und 3D-Bewegungen.
- Eintauchvorschub Z: Eintauchvorschub für senkrechte Bewegungen nach Unten.
- $\mathbb{F}^{\text{Spd}}$  Spindeldrehzahl: Drehzahl der Werkzeugspindel.
- Werkzeugstandweg: Weg bis zum automatischen Fräserwechsel.
- U<sup>112</sup> Wechselstation: Für jedes Werkzeug muß unabhängig von den Geometriedaten eine Wechselstation (WSt) angegeben sein. Werkzeuge mit Wst = 0 sind ausgeschaltet. Ein Werkzeugwechsel wird nur bei Wechsel der WSt# durchgeführt. Andererseits können Werkzeuge mit gleichen Geometriedaten, aber unterschiedlichen Technologiedaten (Frästiefe, Vorschub,...) gleiche WSt# besitzen. In diesem Fall wird kein Werkzeugwechsel durchgeführt, aber die Technologiedaten werden geändert.

### Technologiedaten II:

Die Werte (max. Schichttiefe, Spanbruchhub, Schlichtoffset) werden für Eigenschaften bzw. 3D-Zyklen verwendet.

**WARGER MAX.** Schichttiefe: Max. Frästiefe, die mit diesem Werkzeug in einer Schicht ausgeführt wird.

Spanbruchhub: Spanbruchbewegung bei senkrechten Bohrungen (keine Fräsung).

Sof Schlichtoffset: Abstand für einen zusätzlichen Schlichtgang. Bei 0 erfolgt kein Schlichtgang.

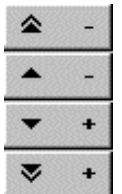

Werkzeugweiterschaltung +/- (1/5 Zeilen).

### Werkzeug Vorschau:

Schematische Werkzeugdarstellung mit Markierung der Frästiefe und Anzeige des Fräserradius (Res.) in Spiegelhöhe.

#### Cursorbedienungen:

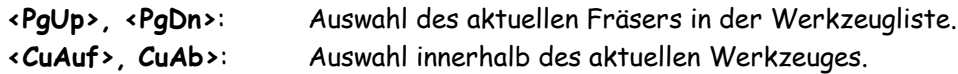

Nach <Ret> in der letzten Eingabezeile des Werkzeuges (Wechselstation,...) wird das Werkzeug geprüft. Ist das Werkzeug gültig, dann wird in die nächste Werkzeugeingabe verzweigt. Ist das Werkzeug ungültig (Eingabe nicht komplett) dann erfolgt ein Warnton.

### Die Automatische Kreisbogenerzeugung.

Das Programm verfügt über eine automatische Kreisbogenerzeugung für Fräsdaten. Diese reduziert die Datenmenge und verbessert die Qualität der Fräsung. Dabei ist es völlig gleich woher Ihre Fräsdaten stammen, ob Texte mit Splines, vektorisierte Daten, automatisch berechnete Wege. Das Programm berechnet für die Fräsmaschine immer die optimalen Bögen. Zur Eingabe vgl. Hilfsmittel Eingabeparameter . Kreisbogen-Toleranz.

### CAD**:**

Unerläßlich für ein professionelles Gravier- und Frässystem ist ein gut ausgebautes CAD, das nicht nur Standardoperationen unterstützt, sondern auch bei speziellen Anwendungen nicht schlappmacht. Erst in seiner Gesamtheit wird ein CAD/CAM-System wirtschaftlich. Das Programm verfügt über ein reichlich ausgebautes 2D-CAD, mit starken Operationen und Editierungen.

Viele vorbildliche Editierungen helfen bei der Optimierung der Daten. So können wahlweise einzelne Punkte oder Punktegruppen bearbeitet, Konturen geglättet, Ecken eingefügt werden u.v.m. Einzigartig sind die 3D - Zyklen und Kontureigenschaften zur wirtschaftlichen Frontplattenherstellung. Sie eröffnen neue Möglichkeiten mit CAD: Direkte Wegberechnung für Ausbrüche, Taschen, Bohrungen, Spiralbohrungen, Senkungen. Das CAD enthält Funktionen zum Laden, Editieren und Speichern von 2D-Gravier- und Fräsdaten. Aktuelle Beschreibungen der Funktionen entnehmen Sie bitte der Hilfe. Die Hilfe erreichen Sie mit dem Hilfsmittel Hilfe und anklicken der Funktion oder mit <F9>.

### Direktausgabe millCONTROL

### millCONTROL - Eigenschaften.

millCONTROL ist eine professionelle Datenausgabe und Bedienung für ausgewählte Fräsmaschinen.

- Direkt wählbar über direct mill Auto.
- Einschaltbare Arbeitsraumüberwachung.
- Freifahr-/Homeposition nach der Bearbeitung zur Werkstück Freigabe.
- Achsentausch z.B. zum Drehen des Arbeitsbereiches.
- Direkte Portverwaltung.
- Einrichthilfe zum Einmessen der Maschine.
- Gesteuerter Werkzeugwechsel, Verwaltung eines Werkzeugwechslers.
- Werkzeug Längenvermessung, Verwaltung der Werkzeuglängen.
- Spannposition-/Spannmittelverwaltung und Einmessen mit der Maschine für mehrere Arbeitspositionen.
- Serielle und parallele Mehrfachbearbeitung für die Massenfertigung.
- Zentrieren für serielle Bearbeitung z.B. für Schilderschraubstock.
- 3D Fräsgrafik.
- Fräswiederholung ab beliebiger Stelle für komfortable Nachbearbeitungen.
- Gravierfeld Abtastung.
- Automatisches Abtasten und Fräsen auf Oberflächen.

### Export der Fräsdaten an die Maschine.

Den Export für Fräsdaten erreichen Sie aus der jeweiligen Anwendung (Datei, Autokorrektur u.s.w. über Wlayer Export). 2D - Fräsdaten aus den Grafiklayern werden über Datei . direct mill oder direct mill Auto ausgegeben. Diese Funktion verknüpft die Layerwerkzeuge mit den Grafikdaten zu kompletten Fräsdaten. Bei Ausgabe über Export Grafik erfolgt die Meldung Kein Werkzeug! / Daten eingeben J/N?. Mit JA wird ein Werkzeug zur Eingabe der Technologiedaten eingeblendet.

### Einrichten der Maschine.

Vor der ersten Arbeit mit Ihrer Maschine müssen Sie die nötigen Parameter (vgl. millCONTROL . Parameter) und die Bezugspunkte korrekt eingeben. Je nach verwendeter Maschine und deren Möglichkeiten kann die Bedienung von der nachfolgenden Beschreibung abweichen. Zum Einrichten ist folgendermaßen vorzugehen:

- 1 Die Parameter (Auswahl Faktor, Grenzen, Raum, Rückzug, Achsen, Port) vollständig und korrekt eingeben.
- 2 Referenzwerkzeug in die Frässpindel einsetzen, die Ausspannlänge des Referenzwerkzeugs (Spannzange bis Spitze) messen und über Tastatur in Werkzeuglängen[RefWzNr] eingeben. Zu diesem Zeitpunkt darf die Werkzeuglänge noch nicht mit der Maschine vermessen werden.
- 3 Werkzeug Antastung bestimmen (Auswahl Antastung).
- 3.1 Verfahren der Längenantastung [Meßpunkt, manuell, Tabelle] eingeben.
- 3.2 Nummer des Referenzwerkzeugs mit Referenz Werkzeug # eingeben (vgl. 2).
- 3.3 Für Maschinenausrüstung mit Antastpunkt (Meßdose) und Längenantastung = Meßpunkt den Antastvorschub bestimmen.
- 3.4 Antastposition X, Y, Z eingeben. Diese Positionen können mit der Maschine und eingesetztem Referenzwerkzeug eingemessen werden (Taste <F2>). Auch bei manueller Antastung Längenantastung = manuell muß diese Position angegeben werden. Sie wird immer angefahren, wenn ein Werkzeug vermessen werden soll. Zum manuellen Einmessen bestimmt man hiermit im Arbeitsbereich der Maschine einen gleichbleibenden immer erreichbaren Bezugspunkt.
- 3.5 Spannzangenposition Z eingeben. Diese Position kann mit der Maschine und eingesetztem Referenzwerkzeug eingemessen werden (Taste <F2>).
- 4 Für die Betriebsart Längenantastung = Tabelle jetzt in Werkzeuglängen die restlichen Längen eingeben.
- 5 Vor der 1. Bearbeitung die Spannmittel Positionen eingeben. Diese Positionen können mit der Maschine und eingesetztem Referenzwerkzeug eingemessen werden (Taste  $\langle$ F2>).

Hinweis: Mit Einrichthilfe werden Sie vom Programm im oben beschriebenen Ablauf ab Pos. 2 geführt. D.h. geben Sie zuerst alle Einstellwerte unter Parameter ein und wählen Sie dann Einrichthilfe.

### Position einmessen.

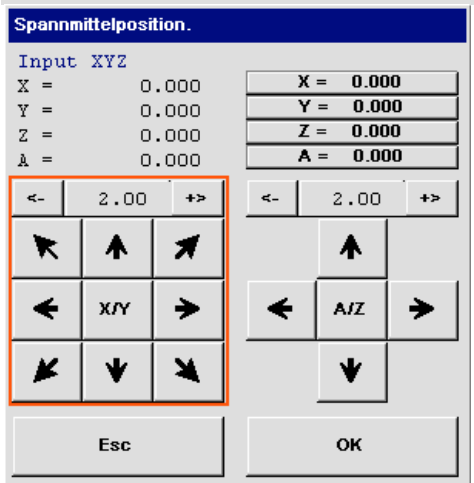

Soll eine Position mit der Maschine eingemessen werden, dann drücken Sie im Positions - Eingabefeld die Taste <F2>. Darauf wird das Einrichtfenster geöffnet und die Maschine fährt an die angegebene Anfangsposition (X, Y (,Z  $(A))$ ).

Die Eingaben erfolgen komplett mit der Maus oder über die Tastatur. Die Anzeige welche Achsen eingegeben werden können, befindet sich in der obersten Zeile. Z. B. mit *Input XYZ* wird angezeigt, daß nur die X-, Yund Z- Achse eingemessen werden kann.

Die gewünschten Positionen werden mit Cursor-/Tastaturbedienung angefahren und unter **Input XYZ** angezeigt. Die Input-Position werden mit  $X = Y = Z = (A = 0)$  übernommen und mit OK die Eingabe beendet.

#### Die Tastatureingabe:

```
<CuLi>, <CuRe>, <CuAuf>, <CuAb>, <Home>, <Ende>, <PgUp>, <PgDn>
Für die Fahrtrichtungen entsprechend dem Cursorfeld. Die Maschine fährt
```
immer mit der eingestellten Schrittweite.

- <+>, <-> Für die Incrementierung/Decrementierung der Schrittweite.
- <X>, <Y> Zur Übernahme der entsprechenden Achse.
- <Esc> Abbruch: Die Position wird nicht übernommen.
- <E>, OK Eingabeende: Die mit X, Y übernommenen Achsen werden gespeichert.

### Fräsvorbereitung.

Mit dem Programm können verschiedene Ausgabe- und Fräsverfahren gesteuert werden. Die Ausgabeverfahren werden im folgenden Auswahlmenü bestimmt. Vor einem ersten Fräseinsatz muß die Maschine komplett eingerichtet sein.

Wird mit wechselnden Aufspannpositionen gearbeitet, dann müssen vor den Bearbeitungen die Spannmittel - Positionen eingestellt sein. Zum Einrichten der Positionen können diese über Tastatur eingegeben oder mit eingesetztem Referenzwerkzeug mit der Maschine nach <F2> angefahren werden.

Das Referenzwerkzeug wird in Werkzeuglängen bestimmt und ist in der Regel das erste Werkzeug der Bearbeitung. Wird das Referenzwerkzeug gewechselt, dann muß dies in Werkzeuglängen eingegeben werden.

#### Werkzeugeinsatz und Werkzeugwechsel.

Zum ersten Start erwartet das Programm, daß sich das Werkzeug der Wechselstation #1 in der Frässpindel befindet. Beginnt die Bearbeitung mit diesem Werkzeug, dann fährt die Maschine direkt zum Spannmittel und startet die Fräsbearbeitung. Beginnt die Bearbeitung mit einem anderen Werkzeug (z.B. Station #2..), dann fährt die Maschine über das Arbeitsfeld, bewegt die Z - Achse an den oberen Endschalter und erwartet das Einwechseln des ersten Werkzeuges. Befindet sich dieses Werkzeug bereits in der Frässpindel, dann kann die Anzeige bestätigt und die Fräsbearbeitung fortgesetzt werden.

Bei eingeschalteter Längenantastung = Meßpunkt oder manuell wird nach jedem Werkzeugwechsel der Meßpunkt angefahren und das Werkzeug vermessen.

#### Manueller Werkzeugwechsel.

Sind im Fräsprogramm Werkzeugwechsel vorgesehen, hält das Programm zum Werkzeugwechsel jeweils an.

#### Automatischer Werkzeugwechsel.

Vor einem automatischen Werkzeugwechsel müssen alle Wechselpositionen und Vorpositionen korrekt eingerichtet sein. Der korrekte Werkzeugwechsel muß nach einer ersten Inbetriebnahme unbedingt mit verminderten Vorschüben und ausgeschalteter Spindel überprüft werden. Da das Programm davon ausgeht, daß sich das Werkzeug der Station #1 in der Frässpindel befindet, muß diese Wechselstation unbedingt freigehalten werden.

#### Wiederholte Fräsbearbeitung mit gleichen Werkzeugen.

Nach einer abgeschlossenen Fräsarbeit sind alle während der Bearbeitung vermessenen Werkzeuge gespeichert und stehen für nachfolgende Bearbeitungen zur Verfügung. Werden Spannzangen mit fest eingesetzten Werkzeugen verwendet (Kegelwechsel - System), kann für eine weitere Arbeit mit den gleichen Werkzeugen bei Betriebsart Längenantastung = Meßpunkt oder manuell die Längenantastung eingespart werden indem der Parameter Längenantastung auf Tabelle gestellt wird.

### Die Fräsausgabe.

Währen der Datenübertragung wird kontinuierlich der Bearbeitungsstand angezeigt und die Grafik mitgezeichnet. Esc : Abbruch der Fräsdatenausgabe.

### Einstellungen für die Ausgabe.

Vor einer ersten Benutzung der Maschinenausgabe millCONTROL müssen alle Parameter vollständig und richtig eingegeben werden. Vor der professionellen Nutzung der Daten sollten Sie sich mit einem Testlauf vergewissern, daß alle Einstellungen korrekt gewählt wurden. Dazu empfiehlt sich

- den Vorschub der Maschine zu reduzieren,
- die Frässpindel nur mit minimaler Drehzahl oder ausgeschaltetem Generator betreiben,
- den Not Aus Schalter immer für einen sofortigen Abbruch bereithalten.

### Menü millCONTROL

#### Typ :

Auswahl des Maschinentypes für die Direktausgabe. Mit Wahl des Maschinentypes werden einige Parameter voreingestellt und die Bedienung/das Menü millCONTROL an die Maschine angepaßt.

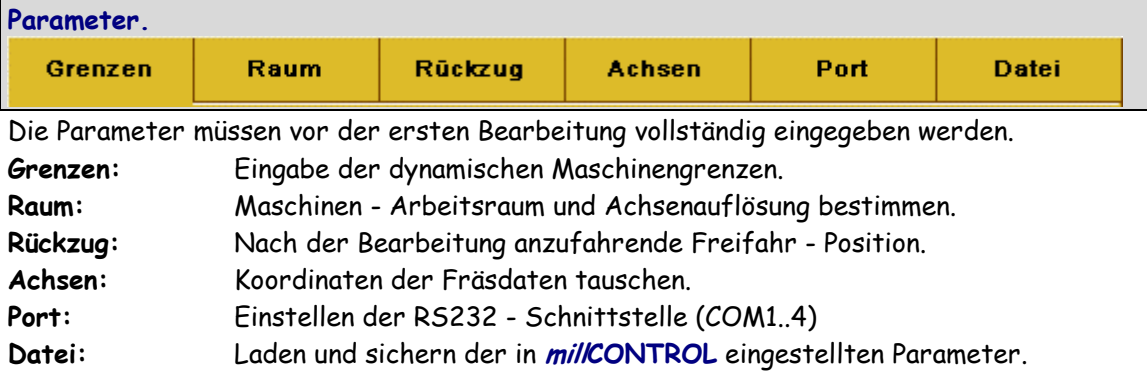

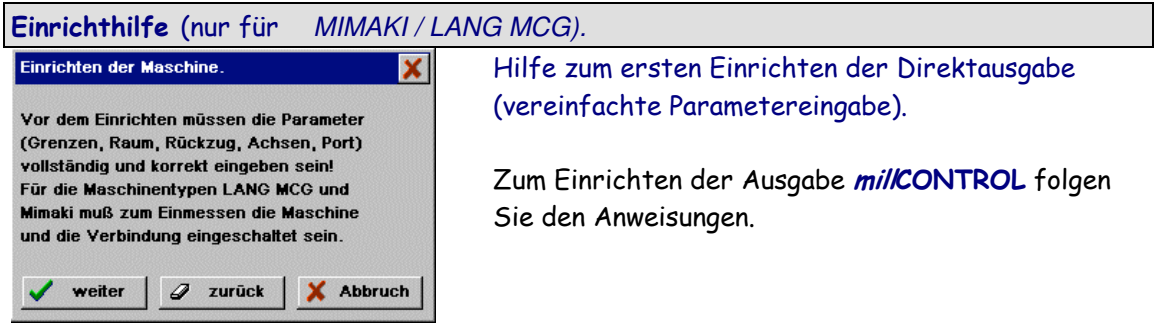

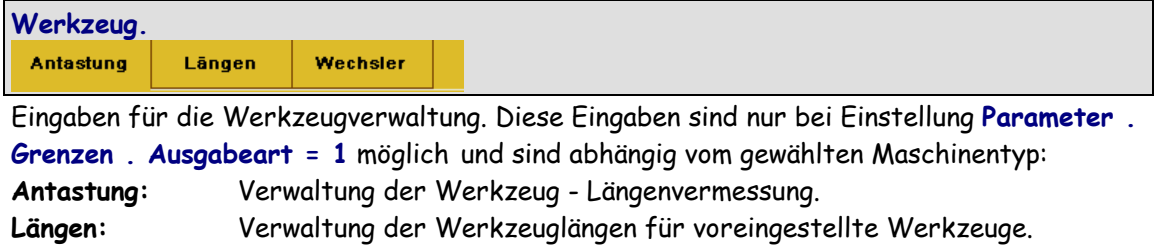

Wechsler: Verwaltung der Werkzeug - Wechselpositionen.

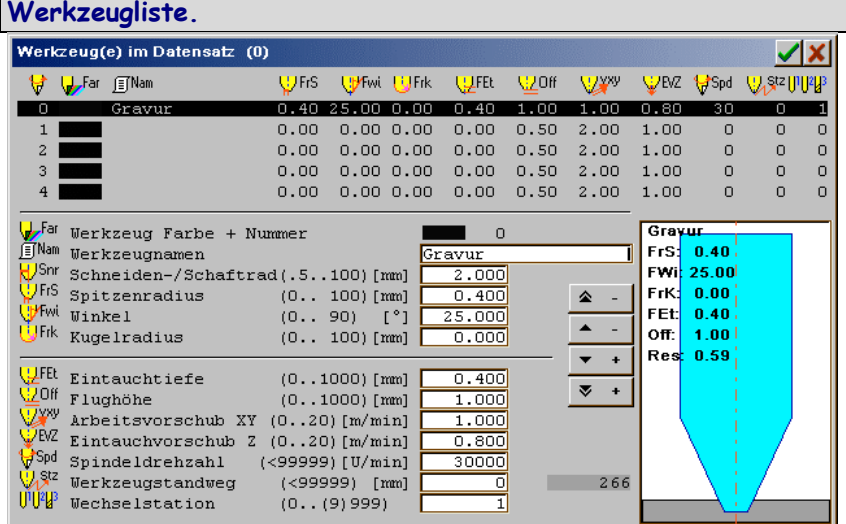

Mit Werkzeugliste können die Daten der verwendeten Werkzeuge angezeigt und geändert werden. Achtung: Änderungen der Eintauchtiefe verändern die Gravur.

Änderungen der Werkzeugdaten können hier nur temporär vorgenommen werden. Deshalb erfolgt bei Veränderung der Werkzeugdaten Eintauchtiefe, Flughöhe, Spitzenradius, Winkel, Kugelradius, Schneidenradius, Vorschub, Eintauchvorschub, Spindeldrehzahl, Standzeit oder Wechselstation die Warnung: Warnung! Sie haben die temporären Werkzeugdaten verändert. Diese Änderungen werden nicht in Werkzeugbibliothek übernommen und sind nach Verlassen von millCONTROL verloren!

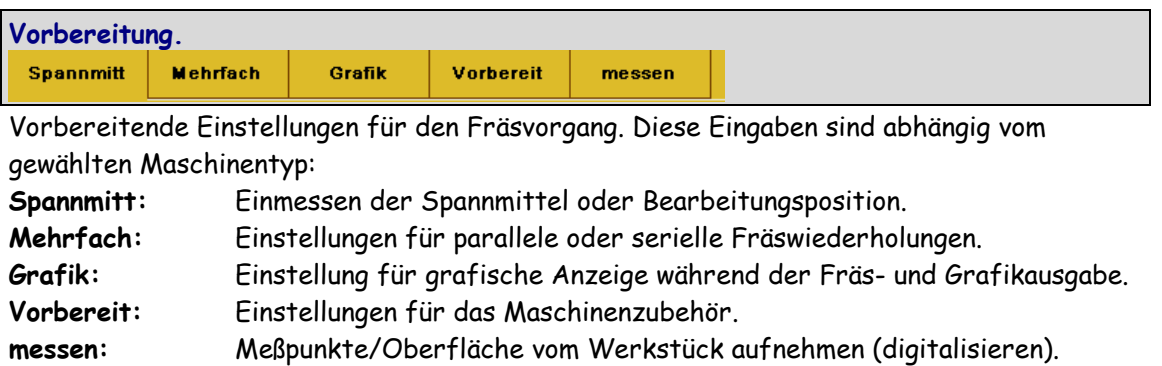

Ausgabe (Fräsen/Grafik) komplett.

Die Maschine muß eingerichtet und der Spannmittel Bezugspunkt eingeben sein! Die Maschine fährt zum Spannmittel Bezugspunkt. Befindet sich nicht das erste Werkzeug der Bearbeitung in der Spindel, dann wird ein Werkzeugwechsel angefordert, ansonsten beginnt sofort die Bearbeitung.

Ausgabe (Fräsen/Grafik) ab Marke.

Mit der Ausgabe Fräsen / Grafik ab Marke steuern Sie die Fräswiederholung nach einem Abbruch der Bearbeitung z.B. wegen Fräserabnutzung. Zur Ausgabesteuerung wird ein Auswahlfenster eingeblendet. Hier wählen Sie den Start der Ausgabe. Die Fräsbahnen werden als Liniengrafik in Draufsicht gezeigt. Die augenblickliche Abbruchposition wird durch ein rotes Dreieck und die bereits gefräste Strecke hell Magenta markiert. Im Auswahlfenster können Sie nun die Stelle eingeben, an der ein erneuter Start erfolgen soll. Der neue Startpunkt kann eingegeben werden über grafische Eingabe des neuen Startpunktes oder grafische Verschiebung des augenblicklichen Startpunktes.

Fräsen komplett.

Komplette Datenausgabe an die Maschine.

Fräsen ab Marke.

Grafische Eingabe eines Startpunktes für die Bearbeitung und Ausgabe an die Maschine (vgl. Ausgabe ab Marke).

Werkzeugwechsel (nur mit MIMAKI / LANG MCG / vhf).

Automatisches Einwechseln eines neuen Werkzeuges mit der Maschine. Bei Bestätigung des bereits eingesetzten Werkzeuges kann bei manuellem oder autom. Einmessen das Werkzeug vermessen werden.

Grafik komplett.

Komplette Datenausgabe an die Grafik.

Grafik ab Marke.

Grafische Eingabe eines Startpunktes und Datenausgabe an die Grafik.

tasten + fräsen. (nur mit HCAM3D prof und nur mit LANG MCG).

Gravur auf eine abgetastete Oberfläche. Diese Funktion ist nur mit LANG-MCG und Parametereinstellung Längenantastung = Tabelle möglich! Das Werkstück wird entlang einer Abtastzeile oder innerhalb eines Bearbeitungsbereiches digitalisiert und die Gravur automatisch auf diese Oberfläche projiziert.

### Arbeitsbeispiel: Grafikdaten Importieren und fräsen.

### Programm einstellen:

Sollten sich noch Daten der letzten Arbeiten im Programm befinden, dann sichern Sie diese mit Datei . speichern oder speichern unter. Danach löschen Sie alle Datenspeicher mit Datei . Neu.

HP-GL - Datei importieren.

Wählen Sie Datei . Import . HP-GL und wählen Sie die gewünschte HP-GL - Datei. Als Dateierweiterung wird PLT erwartet (bei Bedarf kann die Erweiterung in Export . HP-GL . HP-GL 3D-Parameter . Datei Erweiterung eingestellt werden). Weitere Informationen entnehmen Sie bitte aus der Kurzhilfe bzw. Ihrer Anleitung.

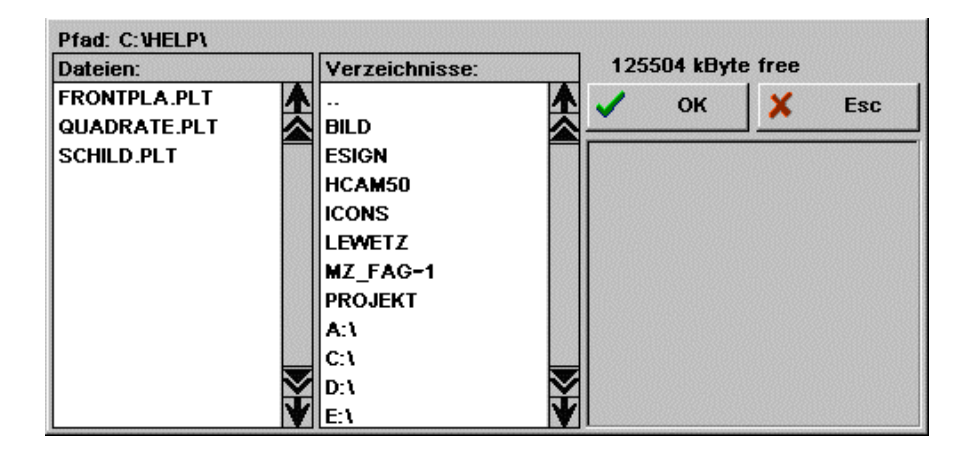

Die Grafikwege werden entsprechend den Plotterstiften den Layern zugeordnet (zu erkennen an den Grafikfarben).

Je nach Datenquelle sind HP-GL - Daten häufig ungeordnet und die Konturen nicht geschlossen. Konturen können Sie u.a. mit bearbeit . BahnCheck überprüfen. Mit bearbeit . Bahnen verbinden und Bahnen sortieren können Sie die Wege überarbeiten. Zur manuellen Nachbearbeitung benutzen Sie bitte die Funktionen im Menü edit.

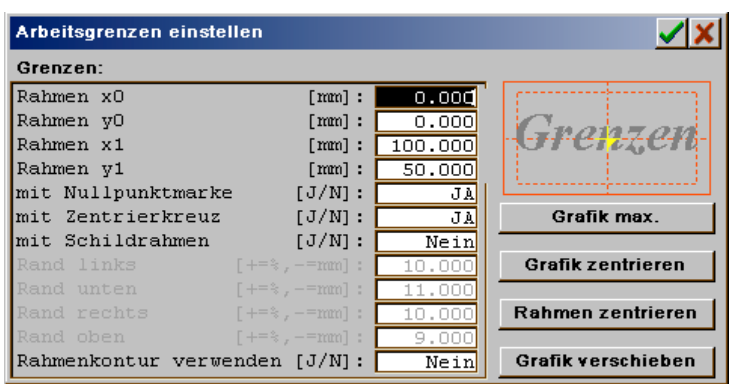

Stellen Sie Ihren Arbeitsbereich in Layout . Grenzen entsprechend der Datengröße ein.

### Fräsdaten exportieren.

Zum Export der Grafik an eine Fräsmaschine benötigen Sie Werkzeug- und Technologiedaten. Zur Eingabe wählen Sie den Layer in welchem sich Ihre Grafikdaten

befinden und definieren Sie danach das Layerwerkzeug durch Anklicken der Anzeige <mark>2D</mark> mit der mittleren Maustaste <M> oder alternativ mit <F2>. Sie erhalten daraufhin das Fenster für die Werkzeugeingabe.

### Werkzeugdaten (vgl. Eingabefenster Werkzeugeingabe.):

FrS = 0,2mm; FWi = 25Grad; FrK = 0. FEt = 0,3; Off = 1mm; VXY = 1,5m/min; EVZ = 0,7m/min; Spd = 30000; WSt = 1. Bestätigen Sie die Eingabe.

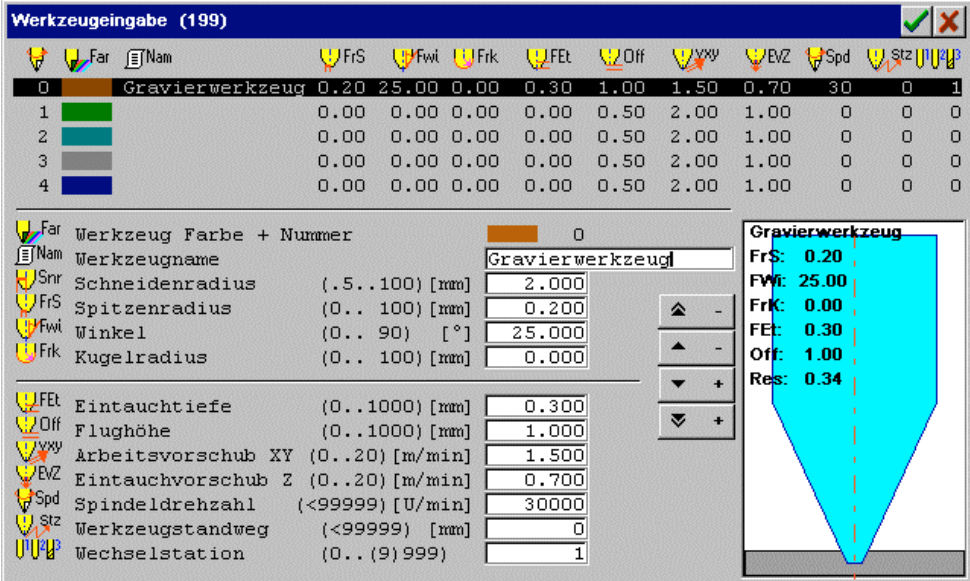

Wollen Sie mehrere Layer exportieren, dann müssen Sie für alle Layer ein Werkzeug eingeben. Die Werkzeugbibliothek erreichen Sie alternativ auch über Parameter . Werkzeugeingabe.

Nach der Werkzeugeingabe können Sie die Fräsdaten mit Datei . direct mill exportieren.

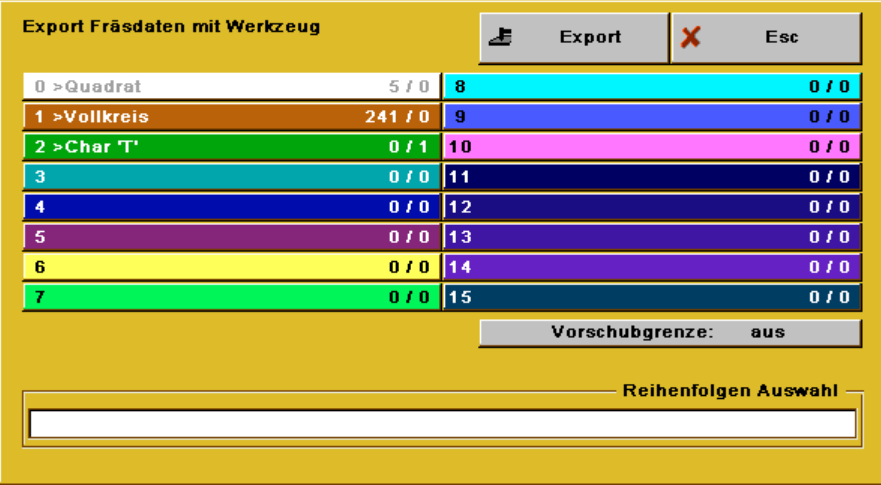

Sie können Layer, die nicht exportiert werden sollen, durch Anklicken ausschalten (weiß). Quittieren Sie das Fenster mit Export. Das Programm öffnet daraufhin das Exportmenü. Hier können Sie einen der Exportfilter auswählen. Wählen Sie jetzt DIN/ISO.

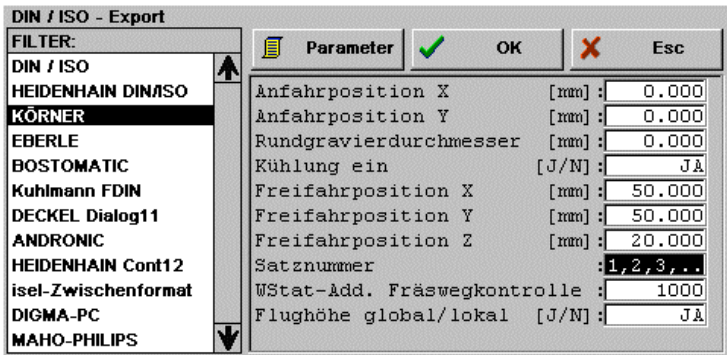

Wählen Sie im linken Fensterteil den Filter KÖRNER. Danach geben Sie im rechten Fensterteil die Ausgabeparameter ein (vgl. Bild). Mit OK wird das Diskettenfenster mit der Dateiauswahl geöffnet.

Wählen Sie hier Ihr Zielverzeichnis und den Dateinamen. Nach OK werden die ISO-Daten unter dem angegebenen Dateinamen gespeichert.

Hinweis: Wenn der ISO - Exportfilter einmal korrekt eingestellt ist, dann können Sie alle weitere Exporte über ISO Auto-Export vornehmen. Hier werden sämtliche Einstellungen beibehalten und die Daten in die gleiche Exportdatei gespeichert.

Fertig!

### Arbeitsbeispiel: Daten aus CorelDRAW über EPS/AI.

### Datei: DatenAusCorel. AI

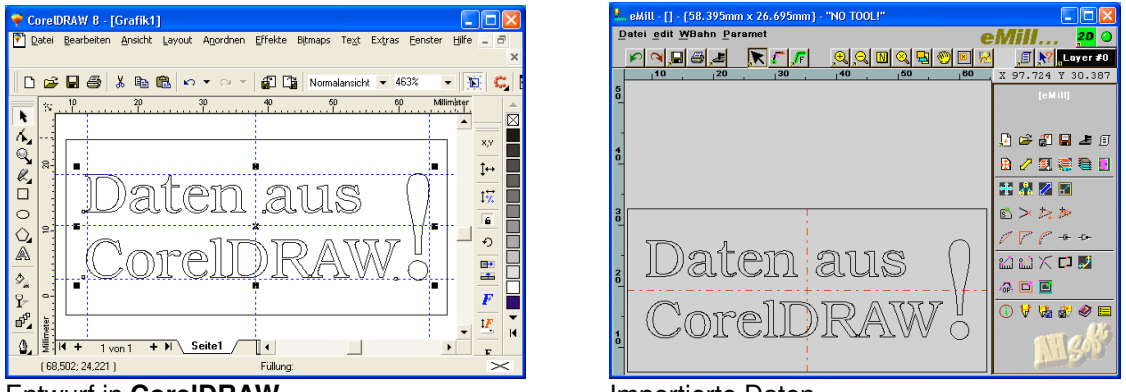

**Entwurf in CorelDRAW Importierte Daten** 

Die Daten müssen aus CorelDRAW mit folgenden Einstellungen exportiert werden:

- Exportfilter EPS Adobe Illustrator AI
- Konturen ohne Füllung (auch nicht Weiß),
- Outline als Haarlinie (dünnste Linie),
- Texte als Kurven (vektorisiert).

### Importieren der EPS/AI - Daten.

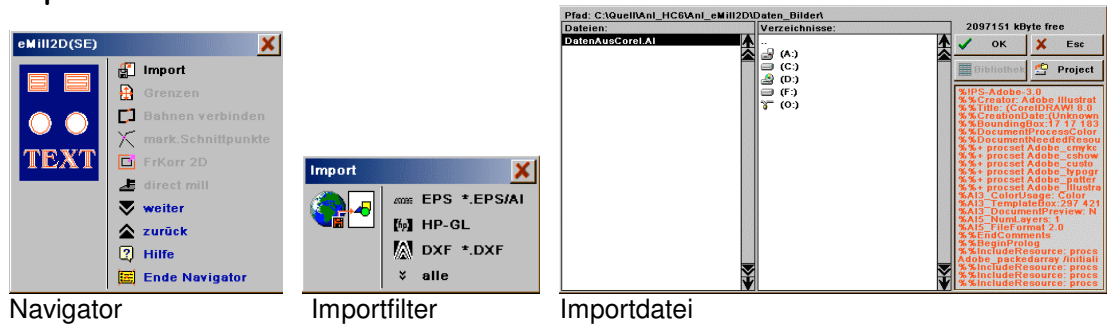

### Grenzen.

Die Arbeitsgrenzen werden automatisch auf die Datengröße eingestellt.

### Bahnen verbinden.

Für die im Beispiel verwendete Grafik kann davon ausgegangen werden, daß alle Konturen geschlossen sind. Trotzdem kann die Funktion Bahnen verbinden zur Sicherheit ausgeführt werden.

#### mark. Schnittpunkte.

Gerade für Daten aus CorelDRAW ist es wichtig, daß die Grafik auf Überschneidungen geprüft wird. Dazu wählen Sie mark. Schnittpunkte .

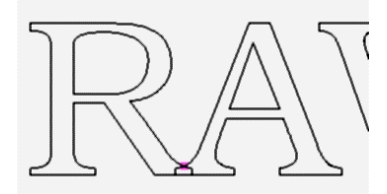

Das Programm zeigt eine Überschneidung zwischen R und A. Wenn die Wege gemeinsam korrigiert werden sollen, dann muß dieser Fehler heraus - editiert werden. Für eine vertiefte Gravur können alternativ auch die Buchstaben einzeln gerechnet werden.

#### FrKorr2D.

Infolge des gemeldeten Fehlers muß der Navigator mit Ende Navigator verlassen und die Berechnung einzeln gestartet werden. Zunächst wird der Bereich 'Daten aus CorelDR' markiert und FrKorr2D gewählt. Im zweiten Berechnungsschritt werden die Zeichen 'AW!' gewählt und berechnet.

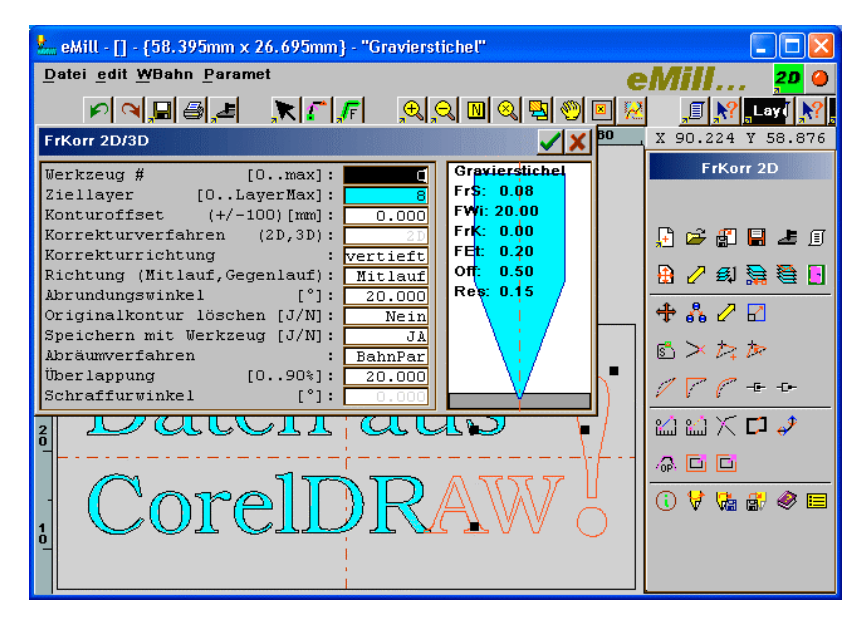

| <b>FrKorr 2D/3D</b>                                                                                                    |                                        |                                                                                                    |
|----------------------------------------------------------------------------------------------------|----------------------------------------|----------------------------------------------------------------------------------------------------|
| Werkzeug #<br>$[0max]$ :<br>Ziellaver<br>$[0$ Layer Max] :<br>Konturoffset $(+/-100)$ [mm]:<br>Korrekturverfahren (2D,3D):<br>Korrekturrichtung<br>Richtung (Mitlauf, Gegenlauf):<br>$\blacksquare$ $\blacksquare$ $\blacksquare$ $\blacksquare$<br>Abrundungswinkel | 0.000<br>erhaben<br>Mitlauf<br>20,000  | Schafffräser<br>Fr\$: 1.50<br><b>FWI: 0.00</b><br>FrK: 0.00<br>FEt: 3.00<br>Off: 0.50<br>Res: 1.50 |
| Originalkontur löschen [J/N]:<br>Speichern mit Werkzeug [J/N]:<br>Abräumverfahren<br><b>Uberlappung</b><br>$[090>]$ :<br>Schraffurwinkel                                                                                                    | Nein<br>JA<br>keine<br>20.000<br>0.000 |                                                                                                    |

Die Schild - Außenkante kann im dritten Schritt mit einem Zylinderfräser bearbeitet werden.

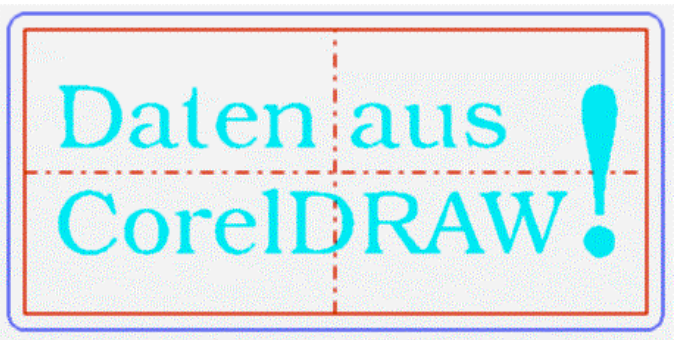

Die kompletten Fräsdaten (gespeichert in **DatenAusCorel.SLD**).

### direct mill.

Zum Export der Fräsdaten wählen Sie direct mill. In der Layerauswahl wird der Layer #0 (mit Grafikdaten) durch anklicken weiß (inaktiv) geschaltet.

In der Exportfilter - Auswahl wählen Sie z.B. DIN/ISO und den Exportfilter WinPC-NC / PC-NC.

### Hinweis:

Für PC-NC muß das Speicherformat für Kreisbögen (ABSOLUT/relativ) in beiden Programmen gleich eingestellt werden (unter Parameter).

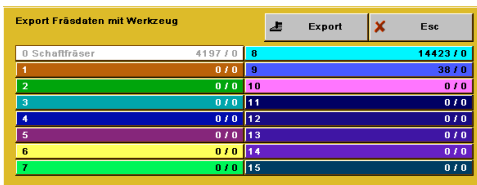

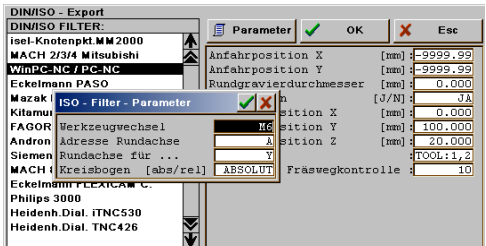

Die Anfahrposition kann mit -9999.99 für X und Y ausgeschaltet werden. In diesem Fall beginnt die Abarbeitung mit der 1. Arbeitsposition.

Im vorliegenden Fall wird zuerst die Gravur und danach die Ausfräsung abgearbeitet. Das Programm enthält einen Werkzeugwechsel. Wenn Ihre Maschine keine Möglichkeit zum Werkzeugwechsel besitzt, dann müssen die beiden Fräslayer #8 und #9 einzeln exportiert werden.

Fertig!